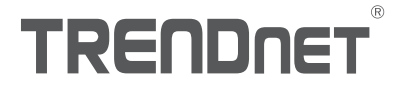

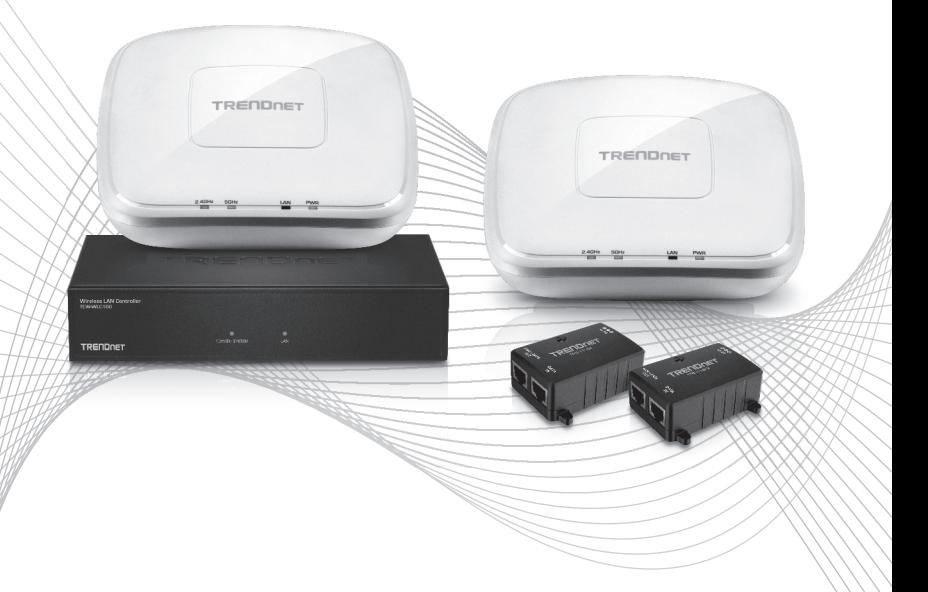

# TEW-755AP2KAC (V1) / TEW-821DAP2KAC (V1) Quick Installation Guide

## Table of Content

## 1 Deutsch

- 1. Bevor Sie Anfangen
- 2. Hardware-Installation und Konfiguration
- 3. Verbinden Sie Ihre Wireless Access Points

## 1. Bevor Sie Anfangen

#### **Packungsinhalt**

- 1 TEW-WLC100 Wireless LAN Controller
- Ÿ2 TEW-755AP N300 PoE Access Points oder TEW-821DAP AC1200 Dualband PoE Access **Points**
- 2 TPE-113GI 802.3af Gigabit PoE-Injektoren
- $\cdot$  2 Netzwerkkabel (1.5 m / 5 Fuß)
- TEW-WLC100 power adapter (12V DC, 1A)
- Schnellinstallationsanleitung
- CD-ROM (Benutzerhandbuch)
- Hardware zur Rackmontierung des Controllers
- Befestigungsplatten für Access Point

#### Installationsanforderungen

- Einen Computer mit einem Ethernet-Anschluss und Web-Browser
- Netzwerkkabel für Computerverbindung zum Controller
- Netzwerkkabel für Verbindung der Access Points mit PoE-Injektoren

### Optionale Geräte

- Standardmäßiges 19"-Gestell
- ŸBohrer / Bohrerspitzen und Kreuzschlitz-Bohrerspitze oder Kreuzschlitzschraubendreher zur **Befestigung**

Wichtige Anmerkung: Vergewissern Sie sich, dass Ihr bestehendes Netzwerk für die Zuweisung von IP-Adressen zu den Access Points einen DHCP-Server verwendet. Standardmäßig holen die unten aufgeführten TRENDnet Access Points eine IP-Adresse automatisch über DHCP ein oder greifen sonst auf 192.168.10.100 / 255.255.255.0 zu, wenn in Ihrem Netzwerk kein DHCP-Server zur Verfügung steht. Jeder Access Point muss eine einzigartige IP-Adresse im selben Netzwerk erhalten. Der Wireless Controller und die Access Points müssen mit demselben IP-Subnetz in Ihrem Netzwerk verbunden sein (z.B. 192.168.10.x / 255.255.255.0).

### Access Point Kompatibilität

Standardmäßig sind die Access Points, die in diesem Kit enthalten sind, bereit für den Einsatz mit einem Controller. Falls Sie weitere Access Points verwenden möchten, beachten Sie bitte die unten aufgeführte Liste kompatibler Access Point Modelle und kompatibler Firmware-Version. Sie können die Firmware der Access Points unter http://www.trendnet.com/support herunterladen; dort finden Sie auch eine Anleitung zum Aktualisieren der Firmware.

Bevor Sie dem Wireless Controller weitere Access Points hinzufügen, setzen Sie bitte die Access Points in den Auslieferungszustand zurück.

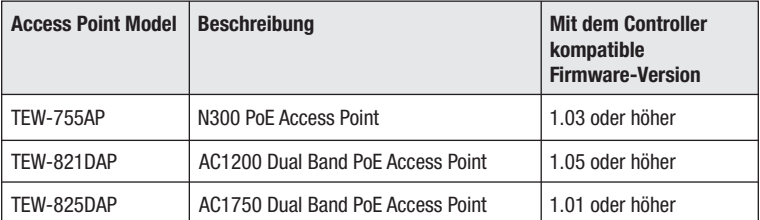

## 2. Ersteinrichtung des Controllers

Anmerkung: Bevor Sie den Wireless Controller mit dem Netzwerk verbinden und andere Geräte wie PoE-Injektoren oder Access Points anschließen, führen Sie bitte diese Schritte aus, um zuerst die IP-Adresseinstellungen und das Administratorpasswort für den Controller einzurichten.

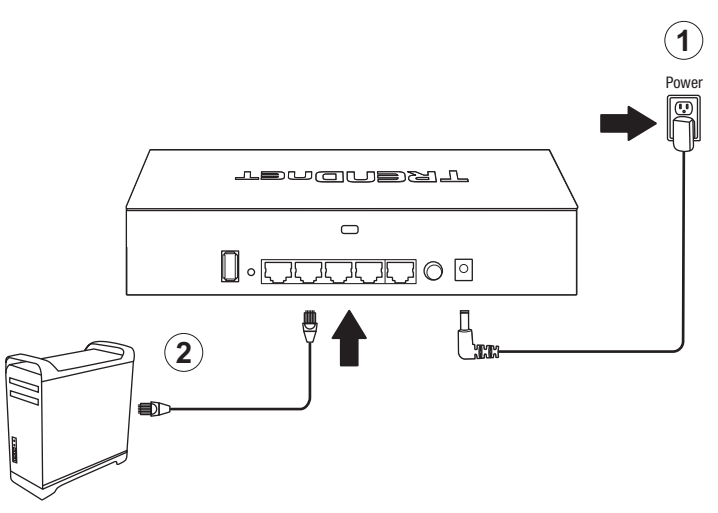

- 3. Weisen Sie dem Netzwerkadapter Ihres PCs eine statische IP-Adresse im Subnetz 192.168.10.x zu (z.B. 192.168.10.25) sowie die Subnetzmaske 255.255.255.0.
- 4. Öffnen Sie Ihren Webbrowser, geben Sie die Standard-IP-Adresse des Wireless Controllers in die Adressleiste ein und drücken Sie dann auf Eingabe. Die Standard-IP-Adresse lautet 192.168.10.200.

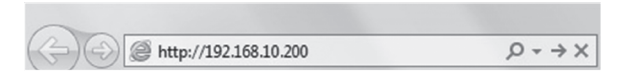

5. Geben Sie den Benutzernamen und das Passwort ein und klicken Sie auf Login. Werkseitige Standardeinstellung:

Benutzername: admin Passwort: admin

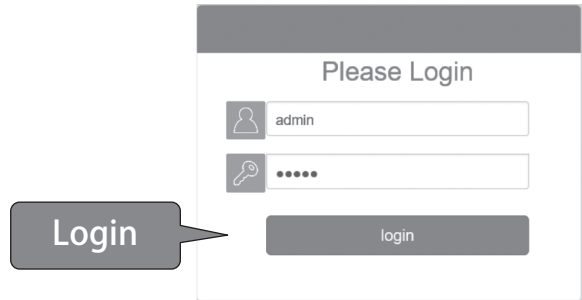

6. Klicken Sie auf Verwaltung und klicken Sie dann auf LAN.

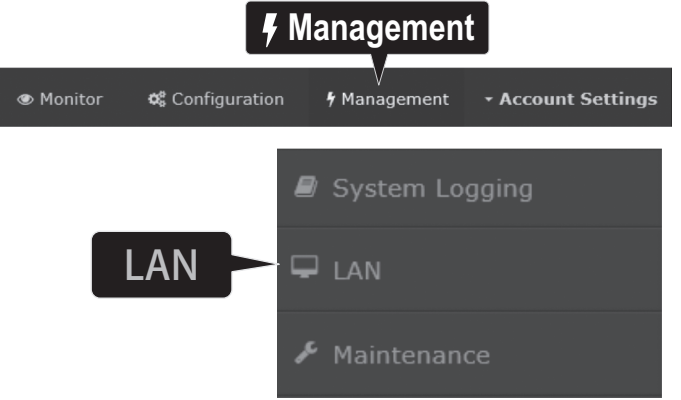

7. Konfigurieren Sie die IP-Adresseinstellungen des Wireless Controllers, damit sie den Anforderungen Ihres Netzwerks entsprechen und klicken Sie dann auf Übernehmen.

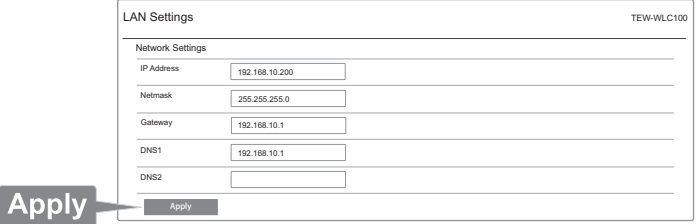

8. Um das Administrator-Passwort zu ändern, klicken Sie bitte auf Kontoeinstellungen und klicken Sie dann auf Bearbeiten.

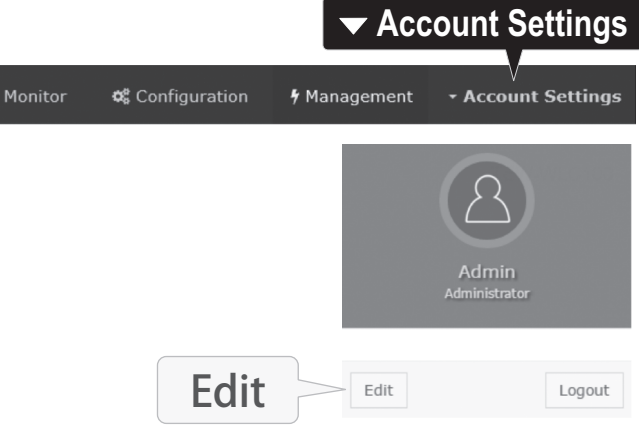

9. Geben Sie das neue Administrator-Passwort in die Felder Neues Passwort und Passwort bestätigen ein und klicken sie dann auf OK, um die neuen Passworteinstellungen zu speichern. Sie werden danach umgehend aufgefordert, sich mit dem neuen Passwort auf der Verwaltungsseite des Controllers einzuloggen.

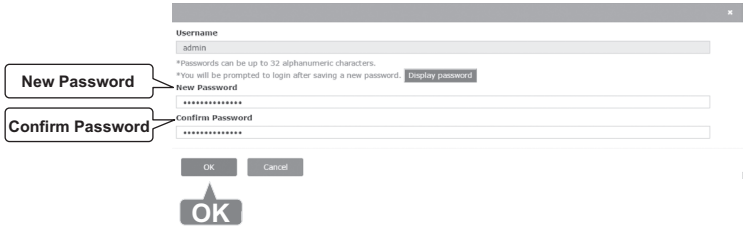

10. Verbinden Sie einen der fünf Gigabit-Ethernet-Ports auf der Rückseite des Wireless-Controllers über ein Ethernet-Kabel mit Ihrem Netzwerk (z.B. Router, Switch, usw.)

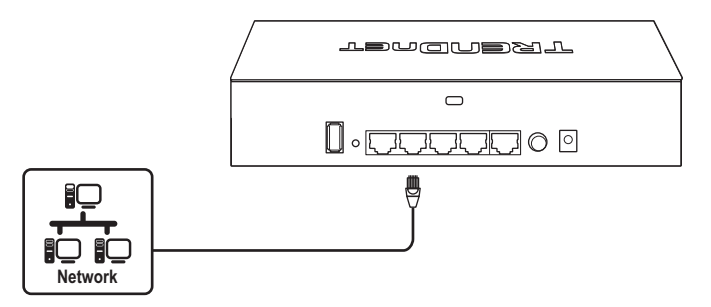

## 3. Verbinden Sie Ihre Wireless Access Points

Anmerkung: Bevor Sie die Access Points am gewünschten Ort anbringen, verbinden Sie die Access Points bitte zur Ersteinrichtung direkt mit dem Wireless-Controller. Die Access Points sind konform mit dem IEEE 802.3af PoE Standard und können auch mit einem PoE/PoE+ Switch für Daten- und Stromübertragung verbunden werden; zum Zwecke dieser Installationsanleitung gehen wir jedoch von einer Installation über die mitgelieferten PoE-Injektoren aus.

- 1. Verbinden Sie die mitgelieferten PoE-Injektor-Netzadapter mit den DC IN Anschlüssen der mitgelieferten PoE-Injektoren. Stecken Sie die Adapter in freie Steckdosen ein, um die PoE-Injektoren einzuschalten.
- 2. Verbinden Sie den Wireless-Controller über die mitgelieferten Ethernet-Kabel mit den DATA IN Anschlüssen der PoE-Injektoren.
- 3. Verwenden Sie weitere Ethernet-Kabel, um die Access Points mit den PWR+DATA OUT Anschlüssen der PoE-Injektoren zu verbinden.

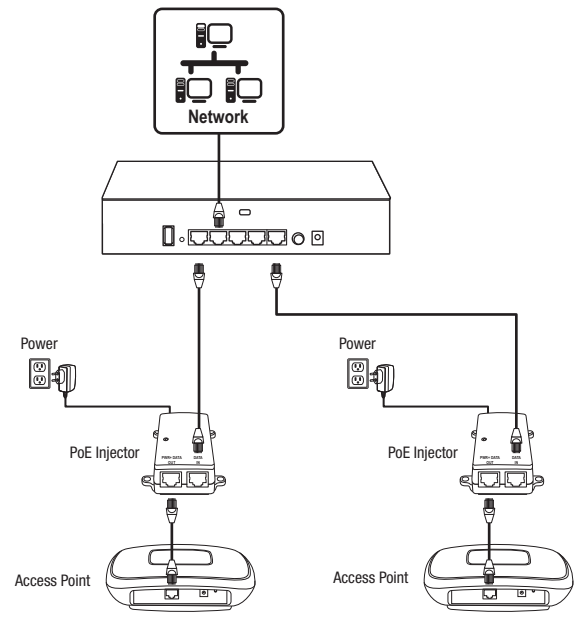

## 4. Wireless-Ersteinrichtung

1. Greifen Sie über den Webbrowser Ihres Computers mit den neu zugewiesenen IP-Adresseinstellungen (in Abschnitt 2 konfiguriert) auf die Controller-Verwaltungsseite zu und loggen Sie sich ein.

Anmerkung: Wenn die IP-Adresseinstellungen in Abschnitt 2 nicht geändert wurden, lautet die IP-Adresse des Controllers 192.168.10.200 / 255.255.255.0.

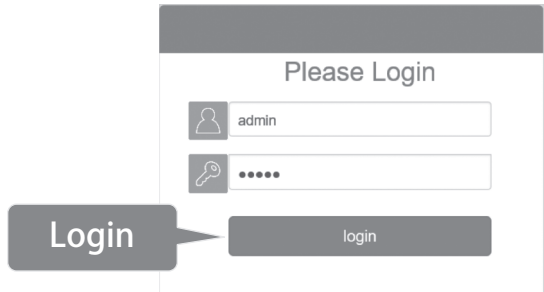

2. Klicken Sie auf Monitor und dann auf Geräte.

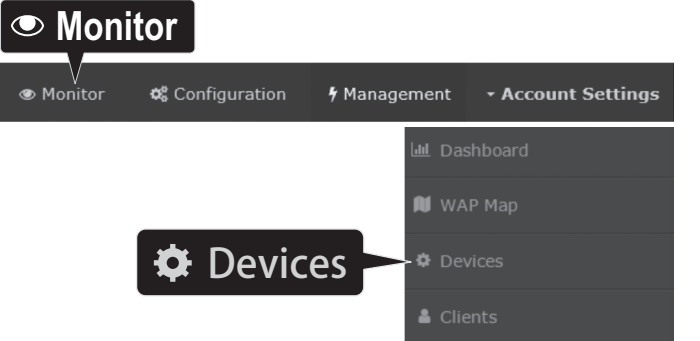

3. Die Access Points werden automatisch gefunden und erscheinen in der Geräteliste.

Anmerkung: Wenn die Access Points nicht erscheinen, vergewissern Sie sich bitte, dass die Access Points eingeschaltet sind, indem Sie die LEDs und die Kabelverbindungen prüfen, und aktualisieren Sie dann die Seite.

4. Nachdem die Access Points gefunden wurden und in der Liste erscheinen, klicken Sie unter der Spalte "Aktionen" auf für jeden Access Point, um sie dem Wireless Controller **Accept** hinzuzufügen.

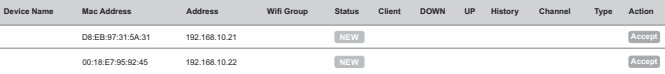

5. Nachdem die Access Points dem Wireless-Controller hinzugefügt wurden, ändert sich der Status von NEU zu AUSFÜHREN.

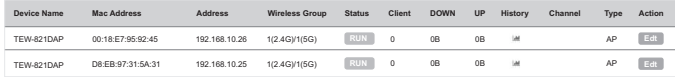

6. Klicken Sie auf Konfiguration und klicken Sie dann auf Wireless-Gruppen/Profile.

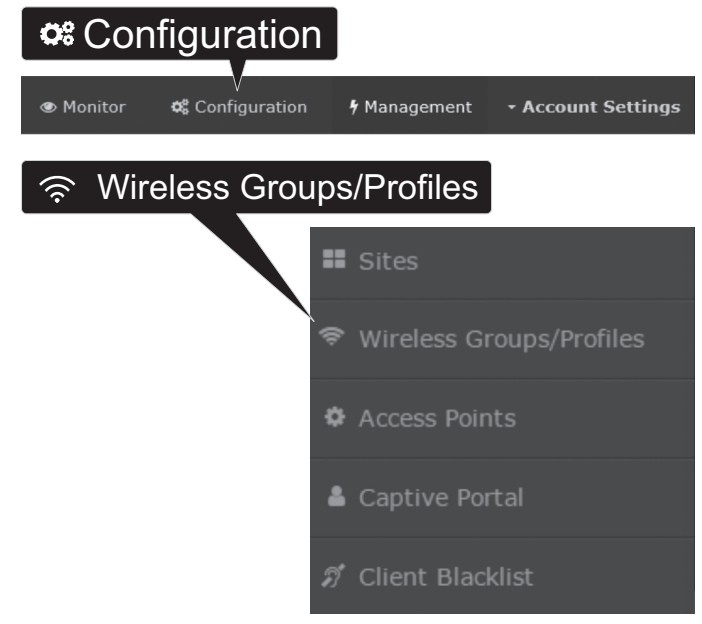

7. Klicken Sie in der unten aufgeführten Liste auf Erstellen, um ein neues Wireless-Profil zu erstellen.

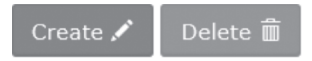

8. Geben Sie in dem Fenster "Wireless-Gruppe bearbeiten" den Namen des Wireless-Netzwerks / die SSID für das Wireless-Netzwerk ein (z.B. TRENDnet-WiFi).

Anmerkung: Die SSID ist der Name des Wireless-Netzwerks, der übertragen und von Ihren Client-Geräten entdeckt wird, um eine Verbindung zu Ihrem Wireless-Netzwerk herzustellen.

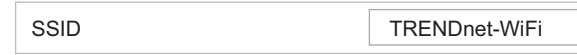

9. Für Roaming-Optionen wählen Sie bitte 802.11k und OKC Wireless-Roaming-Protokolle aus, um einen schnellen Übergang Ihrer Client-Geräte zwischen mehreren Access Points sicherzustellen.

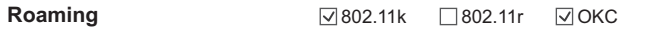

10. Wählen Sie als Authentifizierungsmethode WPA/WPA2-PSK aus. Wählen Sie als WPA-Verschlüsselung AES aus und geben Sie den vorher vereinbarten Schlüssel ein, um eine Verbindung zu Ihrem Wireless-Netzwerk herzustellen. Klicken Sie dann auf OK.

Anmerkung: Der vorher vereinbarte Schlüssel ist der Schlüssel / das Passwort (8-63 alphanumerische Zeichen), den Client-Geräte eingeben müssen, um eine Verbindung zu Ihrem Wireless-Netzwerk herzustellen.

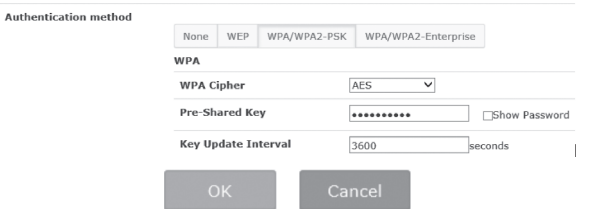

11. Die Wireless-Ersteinrichtung ist hiermit abgeschlossen. Sie können jetzt die mitgelieferte Hardware verwenden, um die Access Points an den gewünschten Orten zu installieren.

Anmerkung: Die Access Points müssen mit demselben IP-Subnetz wie Ihr Wireless-Controller verbunden sein (z.B. 192.168.10.x / 255.255.255.0)

12. Um die Access Points zu befestigen, installieren Sie bitte zuerst die Befestigungsplatten mithilfe der inbegriffenen Dübel und Schrauben an der gewünschten Wand oder Decke. Bringen Sie bei Wandinstallation die Befestigungsplatten bitte in der korrekten Ausrichtung an. Nachdem die Befestigungsplatten ordnungsgemäß installiert sind, richten Sie bitte die Befestigungslöcher des Access Points an den Halterungen der Befestigungsplatte aus und schieben Sie den Access Point ein, bis er einrastet.

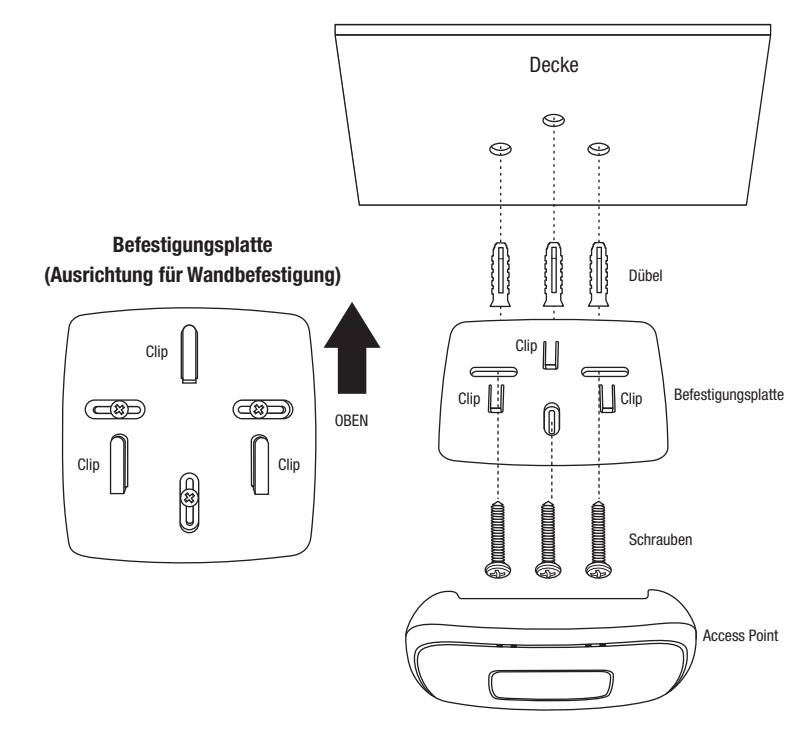

Weitere Informationen zu fortgeschrittenen Einstellungen finden Sie im Benutzerhandbuch auf der mitgelieferten CD.

# **TRENDNET**

#### Certifications

This device complies with Part 15 of the FCC Rules. Operation is subject to the following two conditions:

- (1) This device may not cause harmful interference.
- (2) This device must accept any interference received. Including interference that may cause undesired operation.

FC CEO

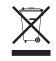

Waste electrical an electronic products must not be disposed of with household waste. Please recycle where facilities exist. Check with your Local Authority or Retailer for recycling advice.

Applies to PoE Products Only: This product is to be connected only to PoE networks without routing to the outside plant.

#### Note

The Manufacturer is not responsible for any radio or TV interference caused by unauthorized modifications to this equipment. Such modifications could void the user's authority to operate the equipment.

#### Advertencia

En todos nuestros equipos se mencionan claramente las caracteristicas del adaptador de alimentacón necesario para su funcionamiento. El uso de un adaptador distinto al mencionado puede producir daños fisicos y/o daños al equipo conectado. El adaptador de alimentación debe operar con voltaje y frecuencia de la energia electrica domiciliaria exitente en el pais o zona de instalación.

#### Technical Support

If you have any questions regarding the product installation, please contact our Technical Support. Toll free US/Canada: 1-855-373-4741 Regional phone numbers available at www.trendnet.com/support

#### TRENDnet

20675 Manhattan Place Torrance, CA 90501 USA

#### Product Warranty Registration

Please take a moment to register your product online. Go to TRENDnet's website at: www.trendnet.com/register